## RETAIL DATA STORAGE 2

PANORAMICA DISPOSITIVO

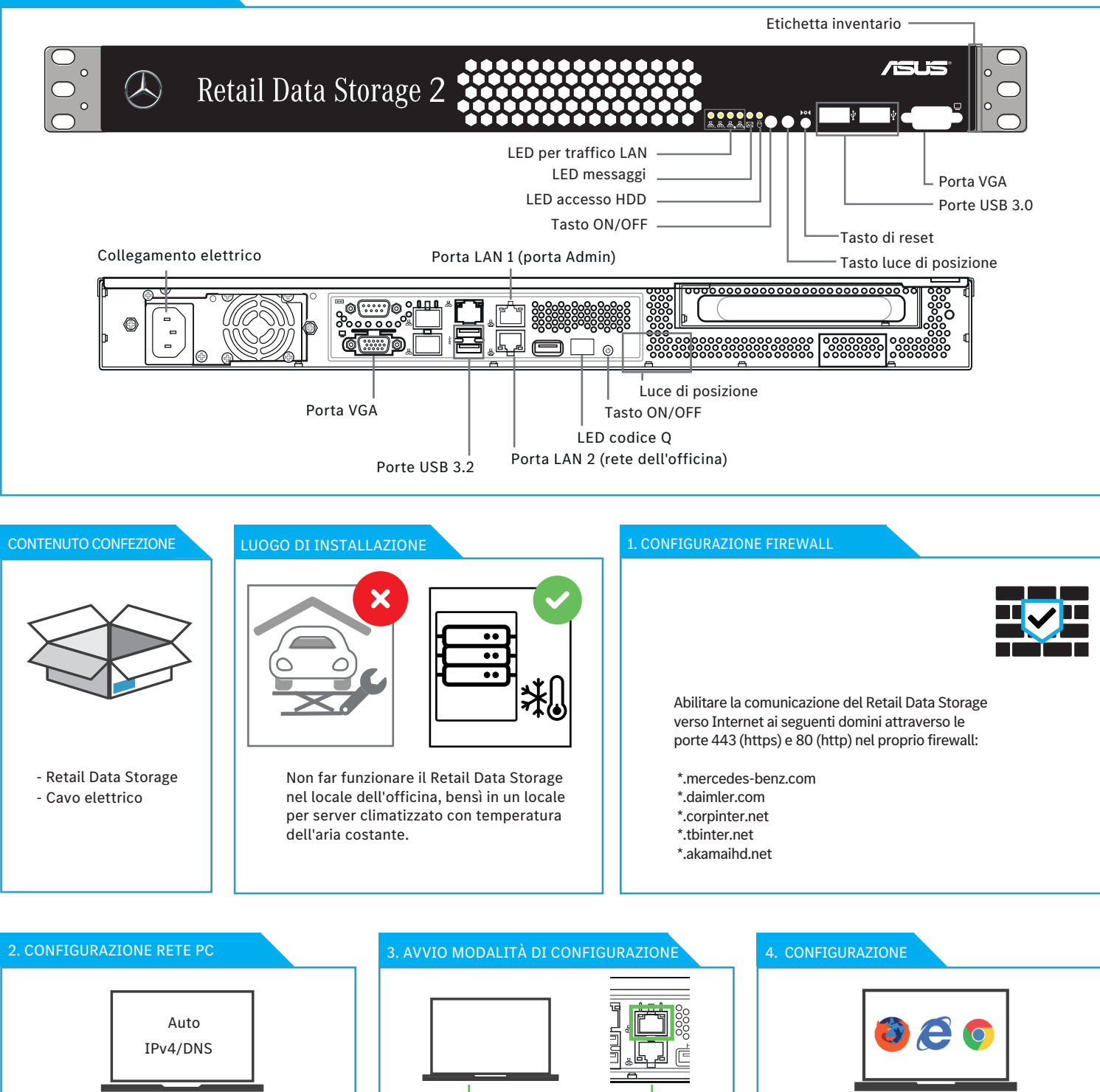

Configurare l'interfaccia di rete sul dispositivo di configurazione nel modo seguente: -Ottieni automaticamente un indirizzo IP -Ottieni indirizzo server DNS automaticamente

## 5. AVVIO MODALITÀ OPERATIVA

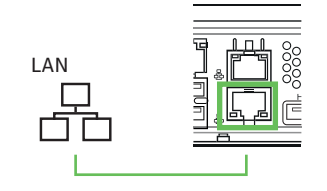

Dopo la configurazione il Retail Data Storage viene riavviato. Collegare quindi la porta LAN 2 con la rete dell'officina per l'impiego produttivo.

Collegare il dispositivo di configurazione con la porta LAN 1 (rimuovere temporaneamente la copertura rossa di

Avviare il browser web e aprire l'indirizzo http://172.31.255.101 per avviare l'assistente di configurazione.

## 6. CONCLUSIONE

protezione antipolvere).

È possibile lasciare collegato il dispositivo di configurazione per visionare un report di stato sulle impostazioni effettuate. Se viene utilizzato DHCP per l'assegnazione IP si vede l'indirizzo IP assegnato al Retail Data Storage (porta LAN 2). A questo punto è possibile stabilire la connessione con il Retail Data Storage dalla propria rete dell'officina attraverso l'indirizzo IP assegnato.